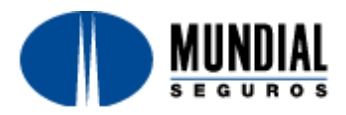

## **MODIFICACIONES IMPRESIÓN PÓLIZAS SOAT / AP**

#### **SELECCIÓN TIPO DE IMPRESORA**

Con el fin de permitir un mejor desempeño en la expedición de pólizas de SOAT, se permite seleccionar el tipo de impresora a utilizar, dentro de las opciones: Matriz de punto, Láser e Inyección de Tinta.

Para esto se debe seleccionar en la página principal el tipo de impresora que se va a utilizar para la impresión del SOAT. Por defecto todos los usuarios tienen preseleccionado el tipo MATRIZ DE PUNTO.

Se debe seleccionar el tipo deseado y hacer clic en la opción Cambiar:

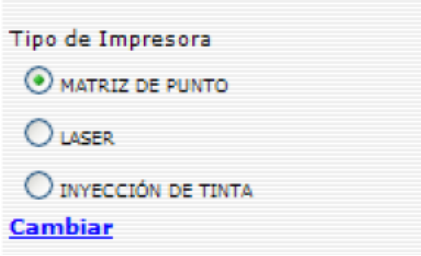

La aplicación guardará la última selección del tipo de impresora para las futuras expediciones.

#### **ASPECTOS IMPORTANTES**

- 1. Navegadores: Se recomienda usar los navegadores Internet Explorer y Mozilla Firefox. Sí presenta dificultad para ingresar por Mozilla Firefox, copie el siguiente vínculo en la barra de direcciones y luego presione Enter **https://soatseguro.mundialseguros.com.co** o **http://190.248.25.130/login.aspx**.
- 2. Verificar el tipo de papel el cual debe quedar **siempre** en tamaño **Carta** y ajustado en la impresión, de lo contrario el soat podría quedar mal impreso.
- 3. Para la impresión de Tinta y Láser se recomienda tener instalada la última versión de Adobe reader (Adobe reader X). En caso de no tenerla, puede descargarla copiando el siguiente vinculo<http://www.adobe.com/es/products/reader.html> y siguiendo los pasos de instalación.
- 4. Para la impresión en Tinta y Láser se debe dar clic derecho y la opcion Imprimir. N**o con la funcion Ctrl + P.** (El proceso es descrito más adelante).

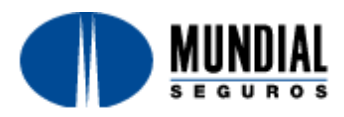

# **PROCESO DE IMPRESIÓN MATRIZ DE PUNTO**

El Sistema presenta la siguiente pantalla, donde se verifica el número de formulario a imprimir, se presenta una vista previa de la póliza a expedir.

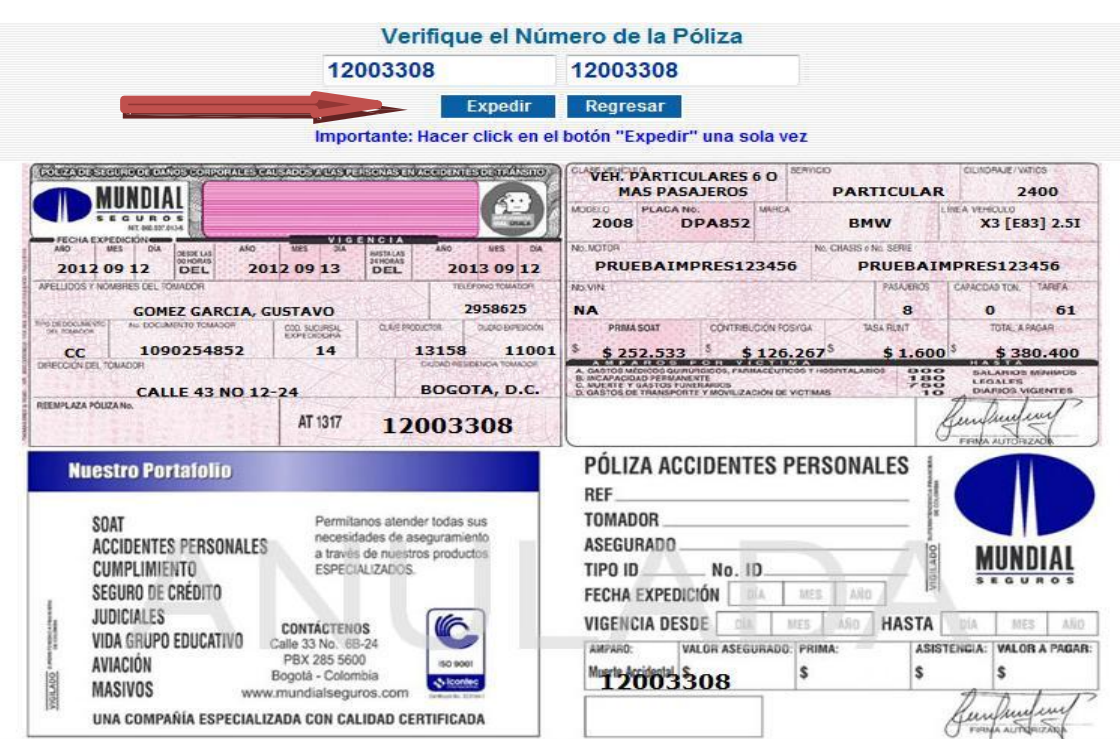

Al hacer clic en el botón *Expedir*, el Sistema permitirá imprimir el SOAT utilizando el consecutivo de papelería (Formulario).

Si la generación fue exitosa se presenta la siguiente pantalla y se realiza el proceso descrito a continuación (Se utiliza el número del Formulario)

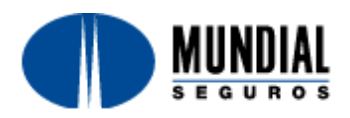

#### **Mundial Seguros S. A. Nit 860.037.013-6** Calle 33 No 6B 24 Pisos 2, 3 y 4 Bogotá, D.C. Colombia PBX: (57-1)285 56 00 Fax:(57-1)285 12 20 www.mundialseguros.com.co

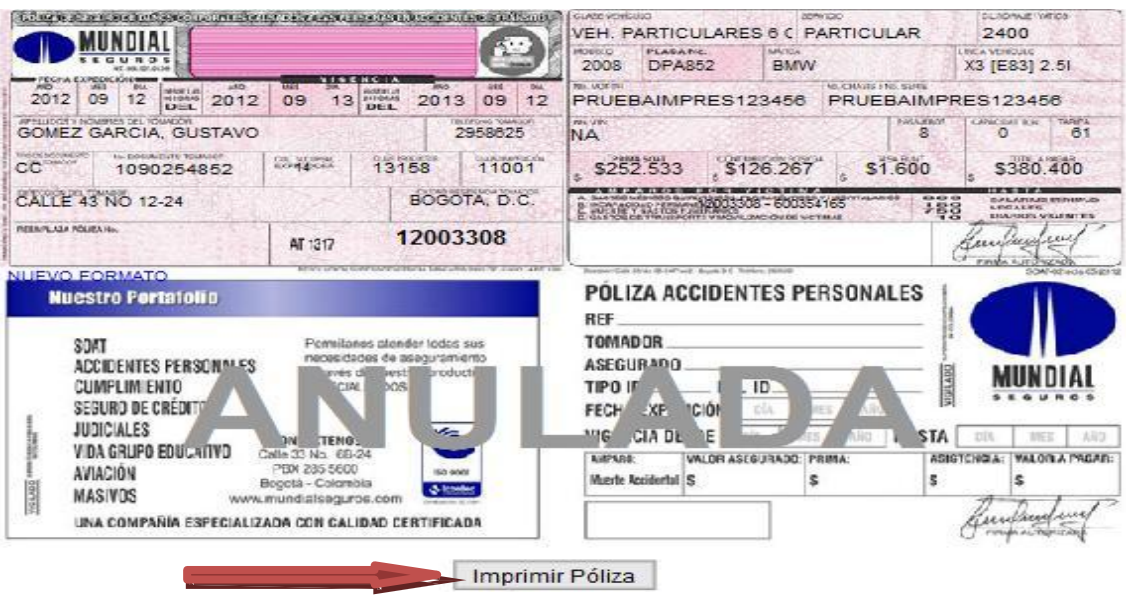

Esta pantalla presenta una vista de la póliza que se generó para imprimirla, al hacer clic en el botón *Imprimir Póliza* se desplegará la ventana de Windows para selección de impresoras.

Seleccione la impresora configurada para la impresión de SOAT, es importante verificar que el tipo de papel que está configurado para la impresión en tamaño **Carta**.

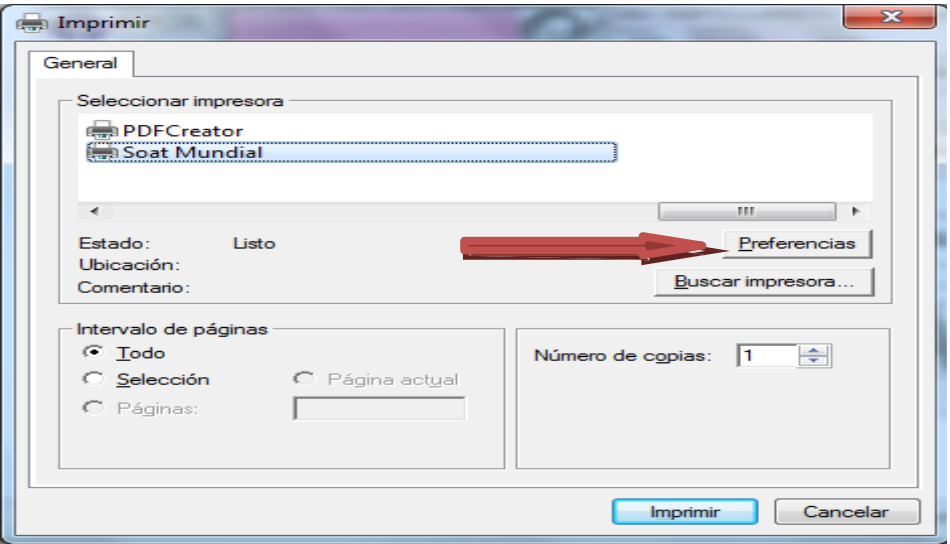

Por lo cual damos clic en la opción Preferencias después de seleccionar la impresora para Soat y validamos el tipo de papel.

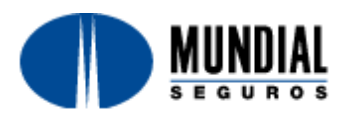

## **Mundial Seguros S. A.**

**Nit 860.037.013-6**

Calle 33 No 6B 24 Pisos 2, 3 y 4 Bogotá, D.C. Colombia PBX: (57-1)285 56 00 Fax:(57-1)285 12 20 www.mundialseguros.com.co

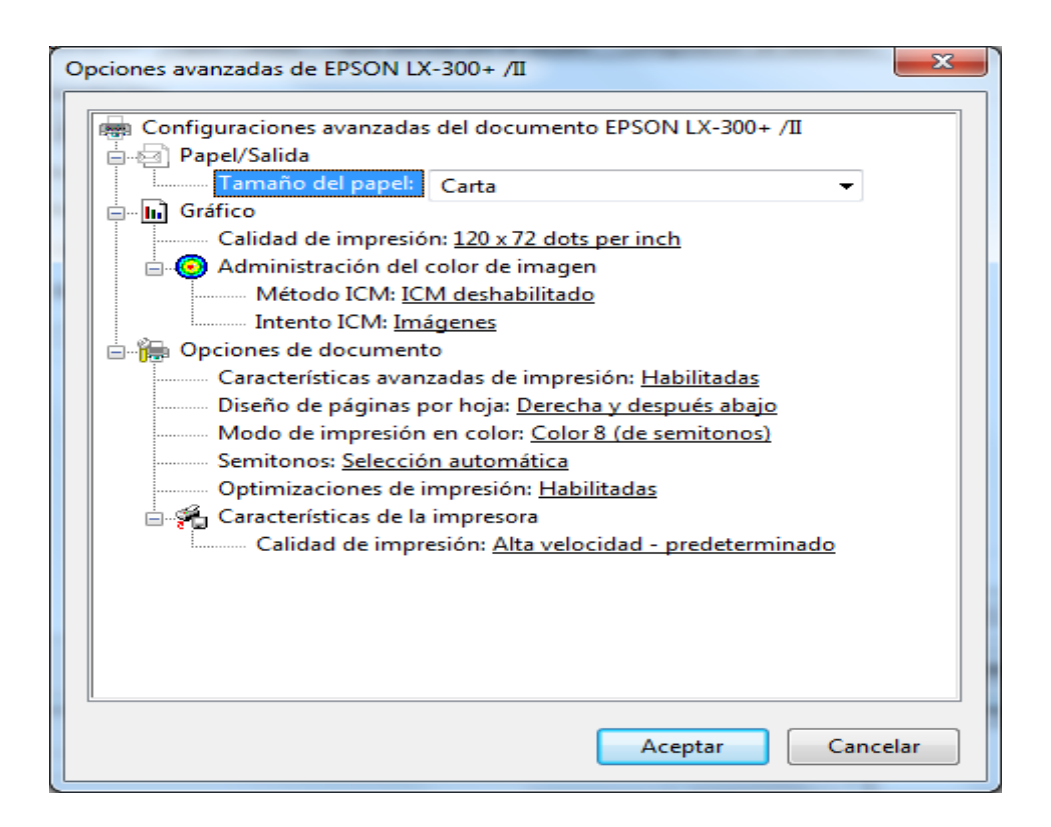

Después de confirmar que se encuentra en tipo **carta** se da la opción *Imprimir*.

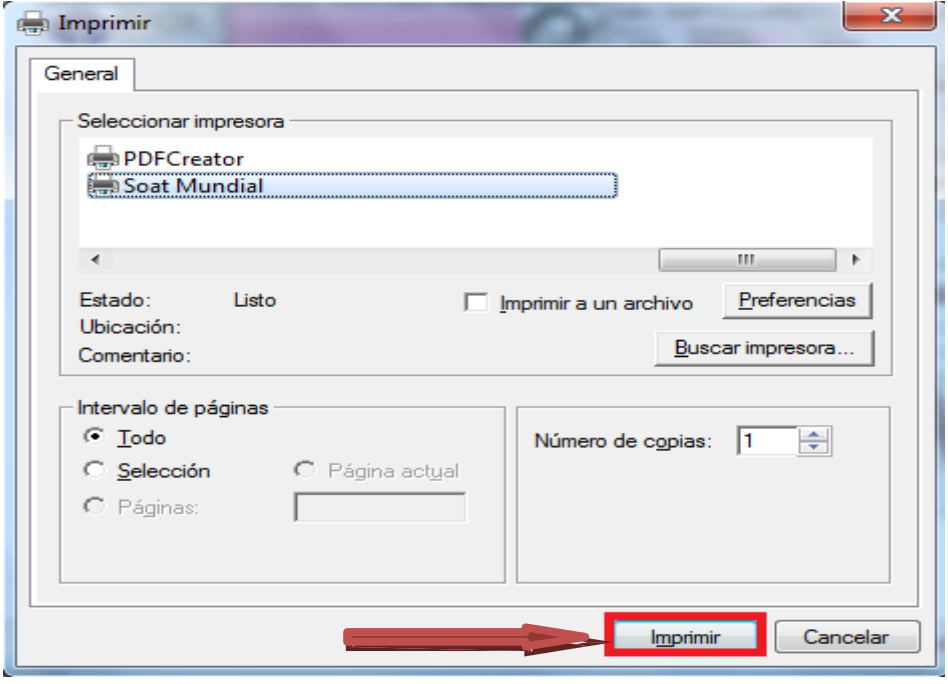

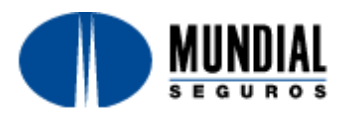

### **PROCESO DE IMPRESION INYECCION DE TINTA Y LASER**

Se recomienda tener instalado la ultima versión de Adobe reader (Adobe reader X) sino la tiene puede descargarla del siguiente vinculo presionando Ctrl + clic Descargar [Reader X](http://www.adobe.com/es/products/reader.html) y siga los pasos de instalación.

El Sistema presenta la siguiente pantalla, donde se verifica el número de formulario a imprimir, se presenta una vista previa de la póliza a expedir.

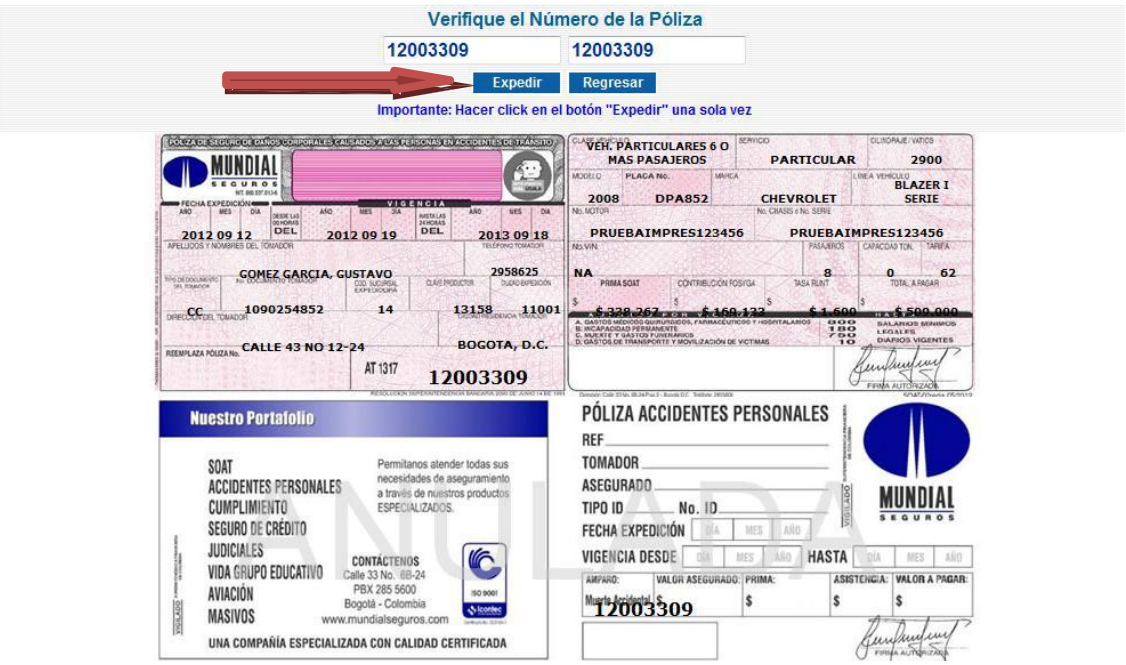

Al hacer clic en el botón *Expedir*, el Sistema permitirá imprimir el SOAT utilizando el consecutivo de papelería (Formulario).

Si la generación fue exitosa se presenta la siguiente pantalla y se realiza el proceso descrito a continuación (Se utiliza el número del Formulario)

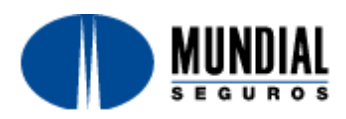

## **Mundial Seguros S. A.**

**Nit 860.037.013-6** Calle 33 No 6B 24 Pisos 2, 3 y 4 Bogotá, D.C. Colombia PBX: (57-1)285 56 00 Fax:(57-1)285 12 20 www.mundialseguros.com.co

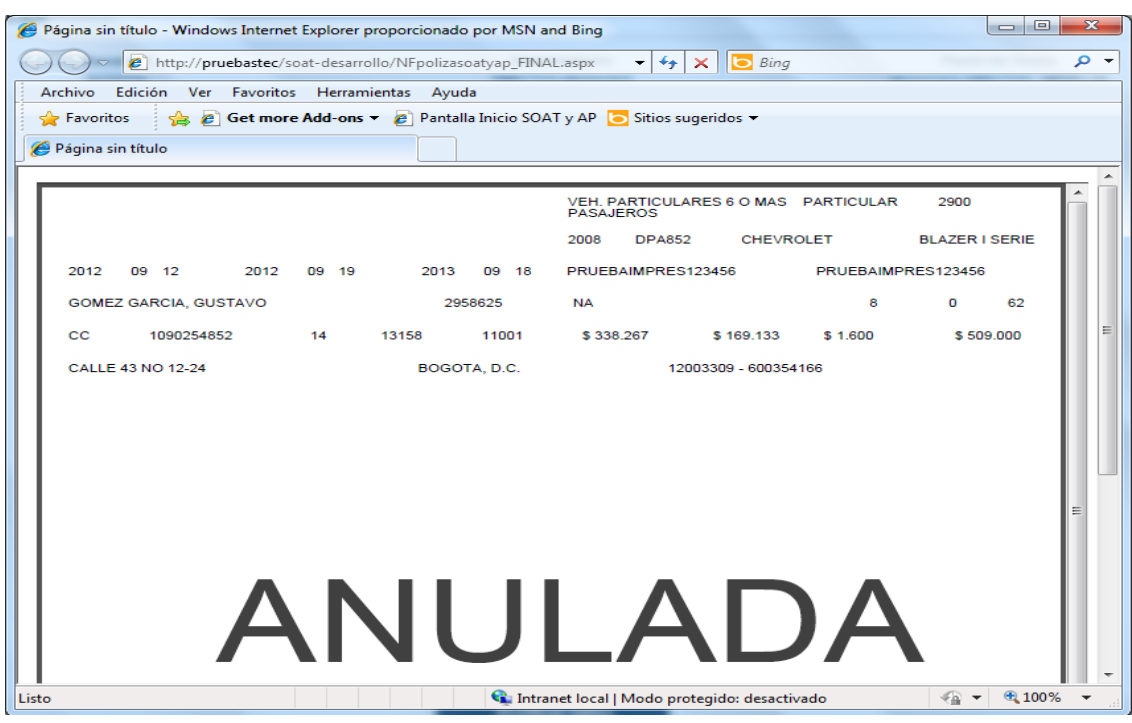

Esta pantalla presenta una vista de la póliza que se generó para imprimirla, para realizar la impresión, se presiona el clic derecho del mouse y se da la opción imprimir **NO SE DEBE DAR CONTROL + P** porque la impresión no funcionará correctamente.

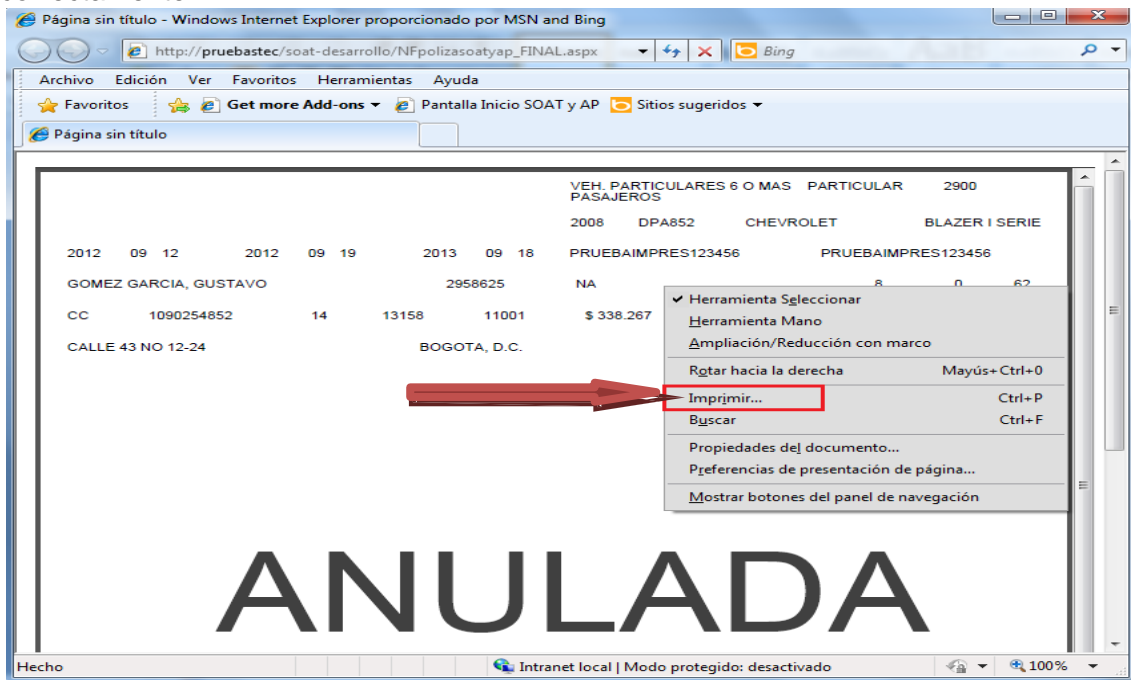

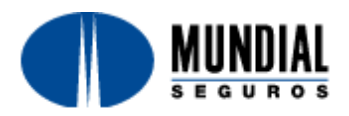

Al hacer clic en el botón *Imprimir* se desplegará la ventana de Windows para selección de impresoras, seleccione la impresora configurada para la impresión de SOAT

Seleccione la impresora configurada para la impresión de SOAT, es importante verificar que el tipo de papel que está configurado para la impresión en tamaño **Carta**.

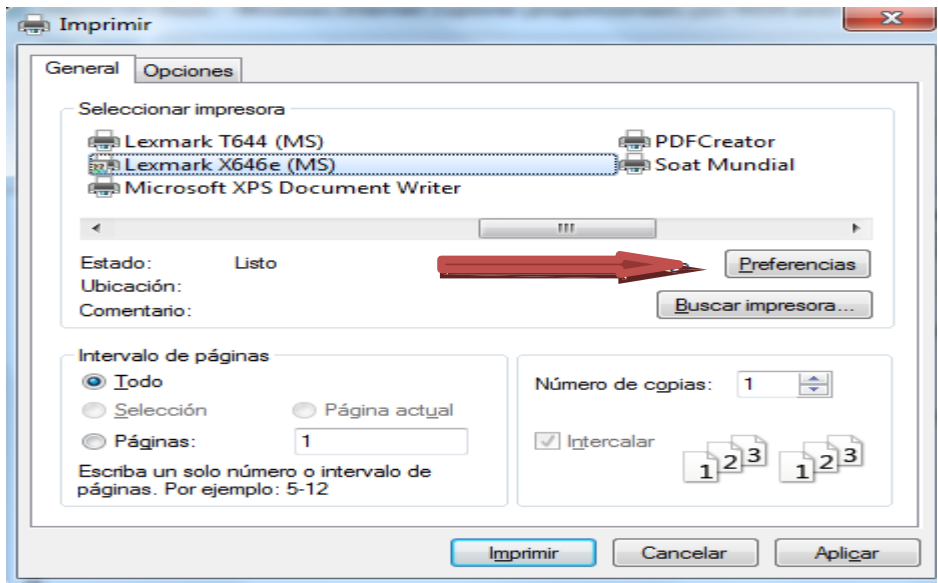

Por lo cual damos clic en la opción Preferencias después de seleccionar la impresora para Soat y validamos el tipo de papel.

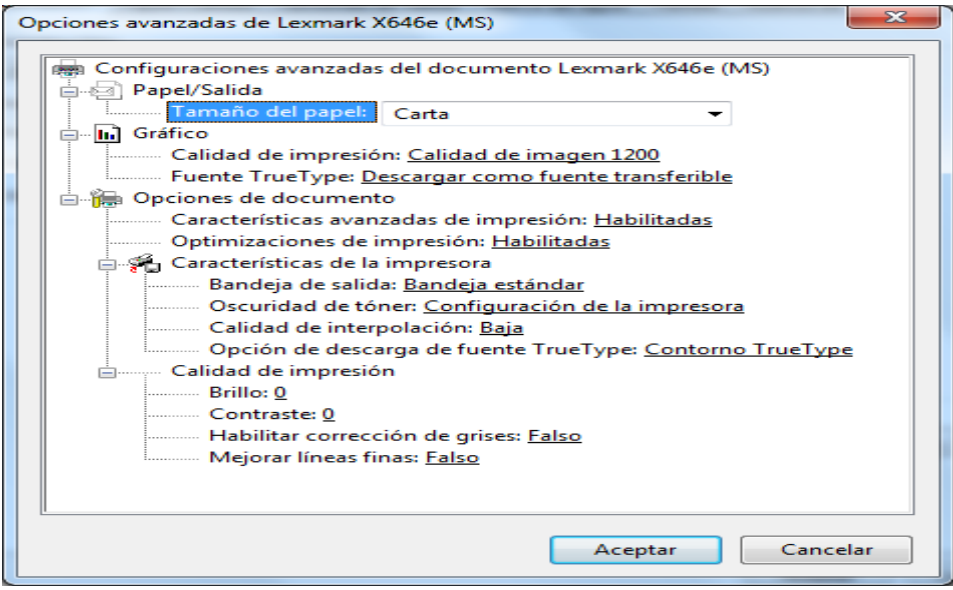

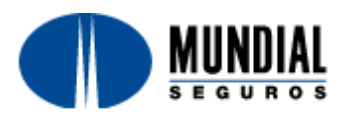

Después de confirmar que se encuentra en tipo **carta** se da la opción *Imprimir*.

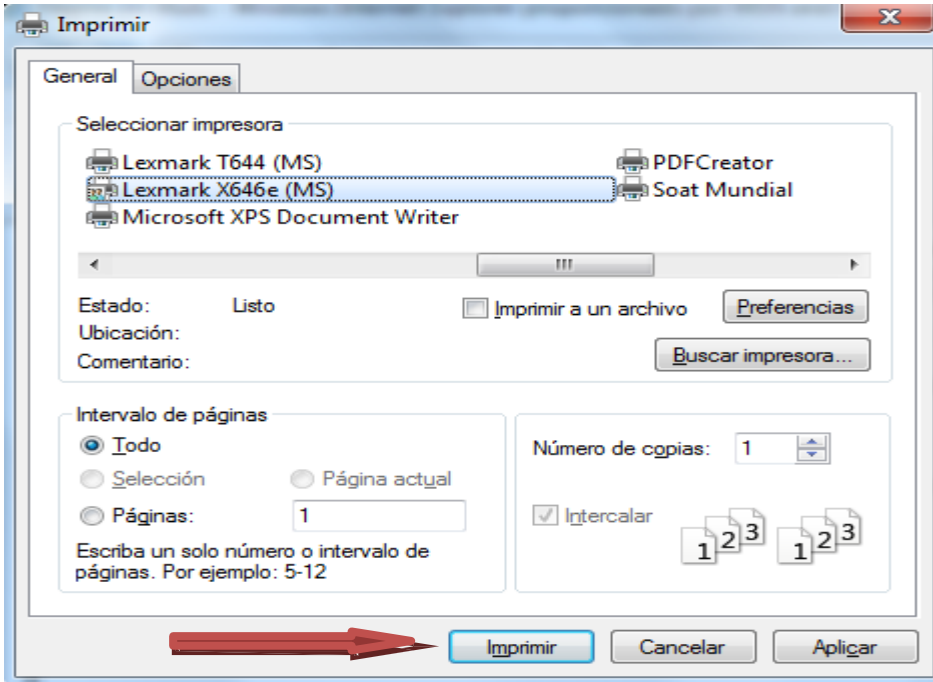

Para proseguir con la siguiente expedición, cerramos la ventana de impresión que se acabo de realizar en la X que se encuentra en la parte superior Izquierda.

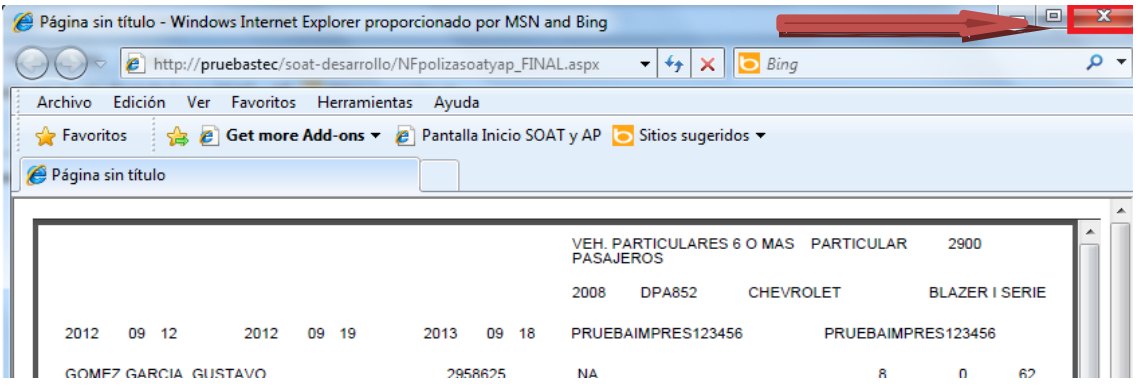